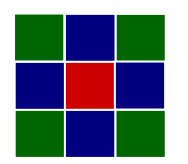

# **POWERTIP TECH. CORP.**

DISPLAY DEVICES FOR BETTER ELECTRONIC DESIGN

## M4 P05D00055-00 PROGRAMMING USER MANUAL

A design kit tailor-made for Cortex-M4 STM32F429IGT6 processors. It creates efficiency and reduces developing schedule.

- ●Support resolution to 1024 RGB x 768.
- ●Build in interface for Powertip 4 in 1 A series TFT 3.5",4.3",5" and 7 with same pin assignment.
- ●Touch option- CTP/RTP.

Please refer to Powertip website for more detail. https://www.powertip.com.tw/products\_2.php?uID=323#tftd

一.所需硬體設備 (Equipment)

- A. 電腦一部 (PC Windows XP or Windows7 32 bit) PC Windows XP or Windows7 32 bit
- B. J-Link (含 USB cable 與轉接線) 如圖 1 所示 (轉接線製作請參閱附件一) J-Link (include USB cable and programming cable) please check Fig.1. Programming cable please refer to Appendix 1
- C. 電源 cable(ψ2.0 or 2.1) 如圖 2 所示 Power cable ( $\psi$ 2.0 or 2.1) please check Fig.2
- D. 電源供應器或是 DC 9V ~ 12V 的變壓器 Power Supply or Power Adapter (DC 9V ~ 12V output)
- 圖 1 (Fig.1)

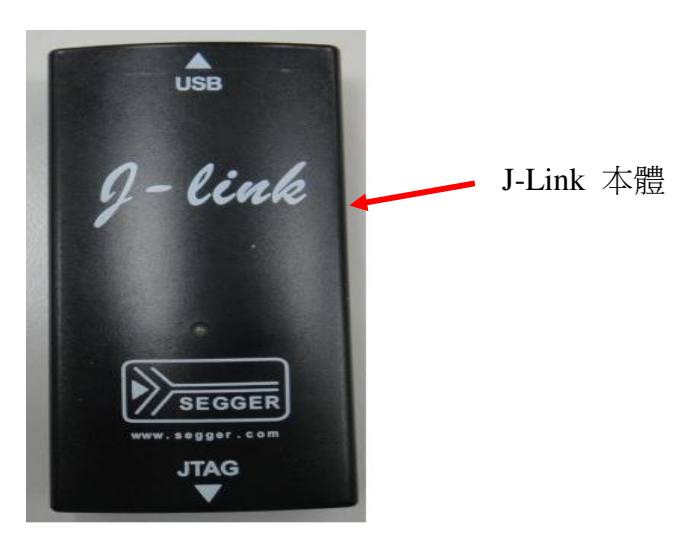

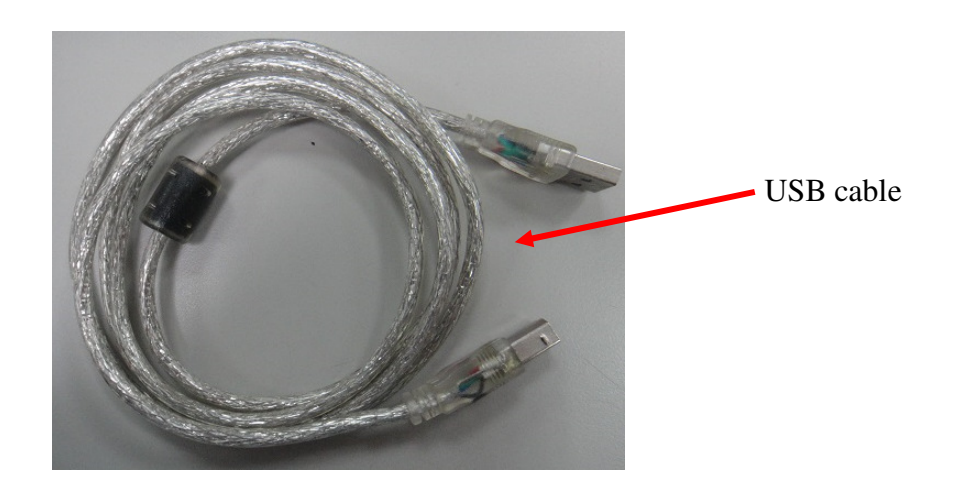

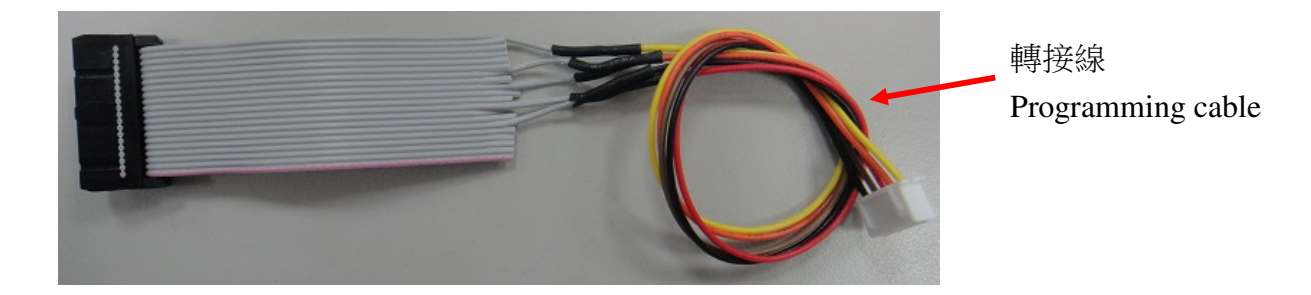

圖 2 (Fig.2)

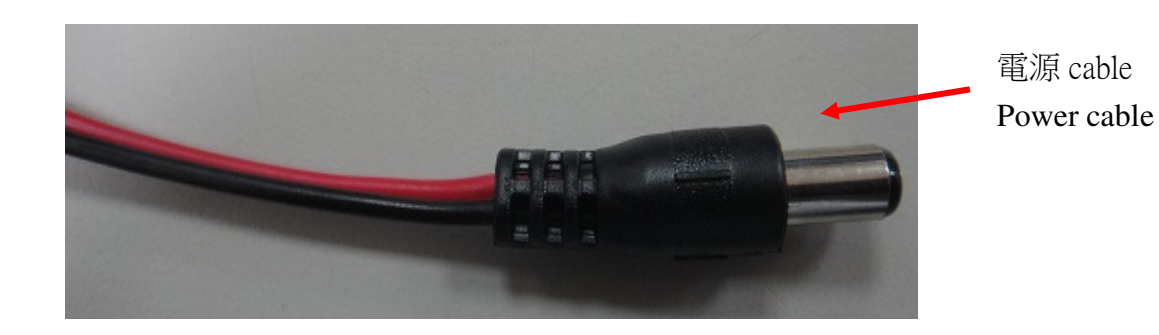

二.所需軟體程式 (Software)

- A、J-LinkARM\_V480 (PLM 上可以 download) 需先進行程式安裝,直接執行壓縮檔中的 Setup\_JLinkARM\_V480a.exe, 再依照軟體安裝指示進行 J-Link driver, you can download from website https://www.segger.com/downloads/jlink).
- B、Keil5 (請連繫開發工程師協助處理) Keil5 software
- C、燒錄到 PCBA 的程式 --- P05D00055-00\_001.uvprojx and P05D00055-00\_001.axf (請至 PLM 上 download) The developed firmware designed by customer which need to program on PCBA.

步驟一 (Step 1)

- 1. J-Link 接上轉接線, 另一端接上 USB cable 後與 PC 連接 J-Link connect to programming cable. On the other end, J-Link connect to USB cable to link with PC.
- 2. 電源 cable 與待燒錄 PCBA 的 J1 連接, 如下圖 Power cable connect with J1 on PCBA as below.

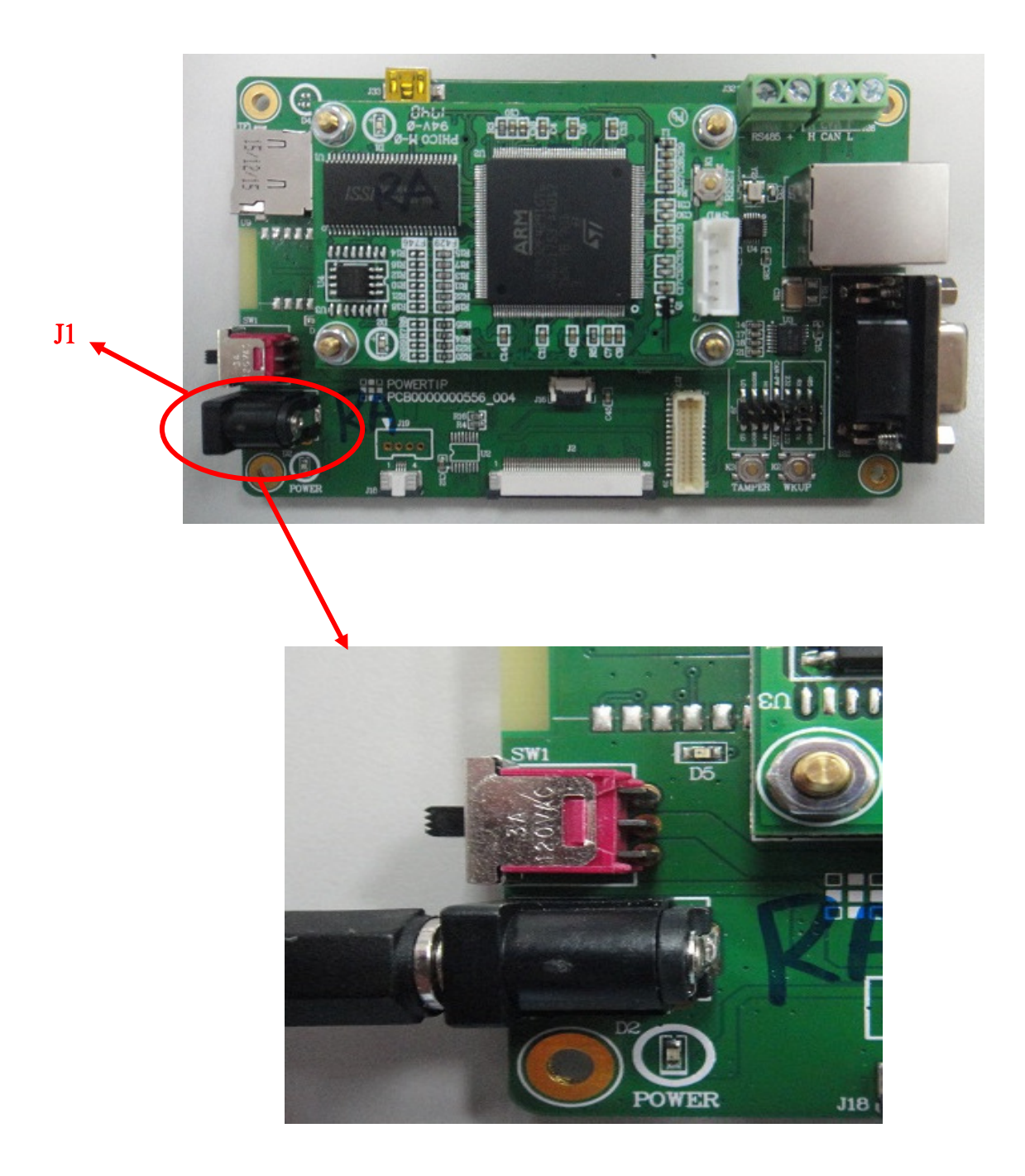

#### 3. J-Link 轉接線與待燒錄 PCBA 上板的 J7 連接, 如下圖

J-Link programming cable connect to J7 on PCBA as below.

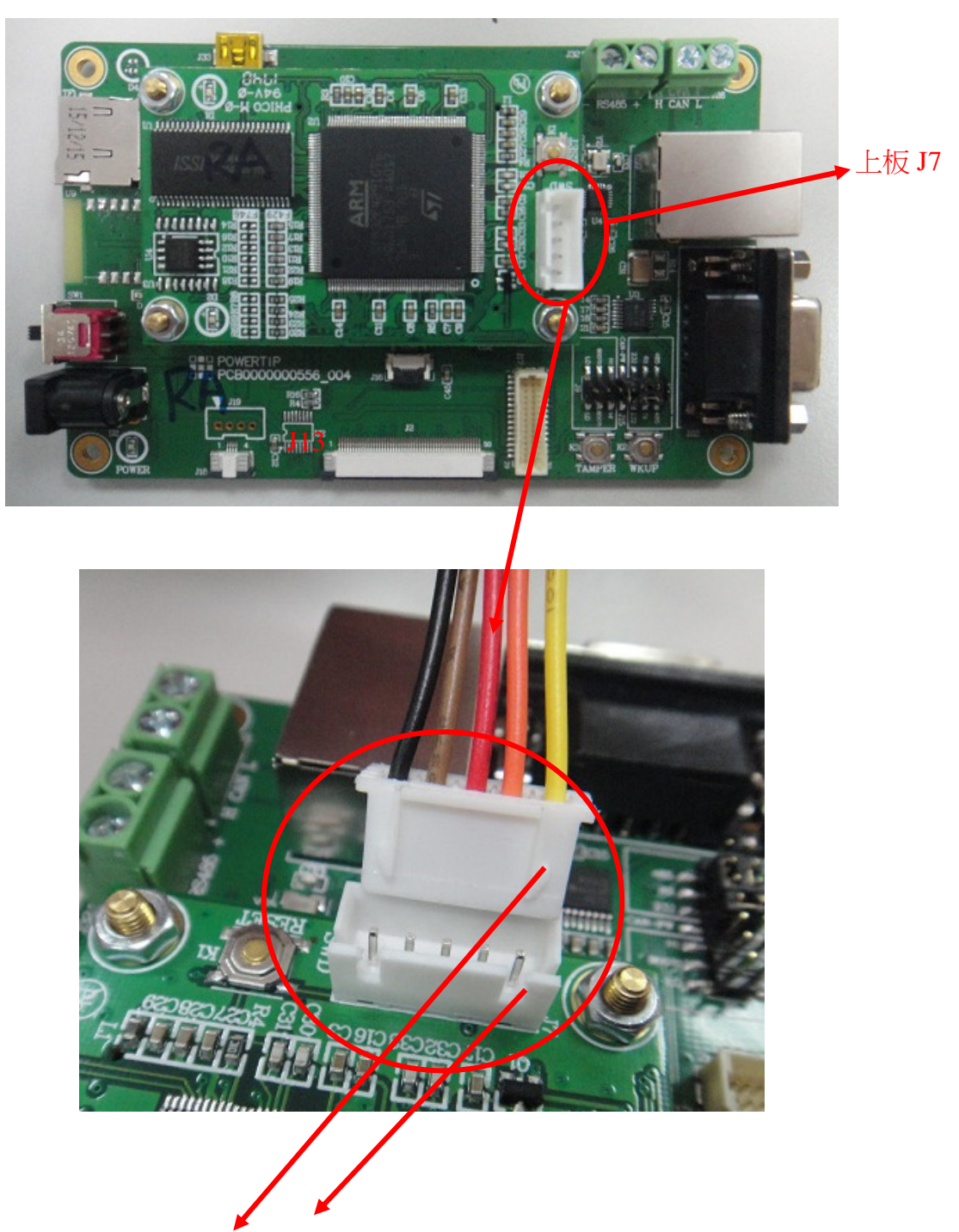

轉接線的凸出端與上板 J7 的缺口對齊後插入 Programming cable insert to J7 on PCBA

步驟一完成圖 Step 1 Finished **THE B**  $\mathbb{R}$ 

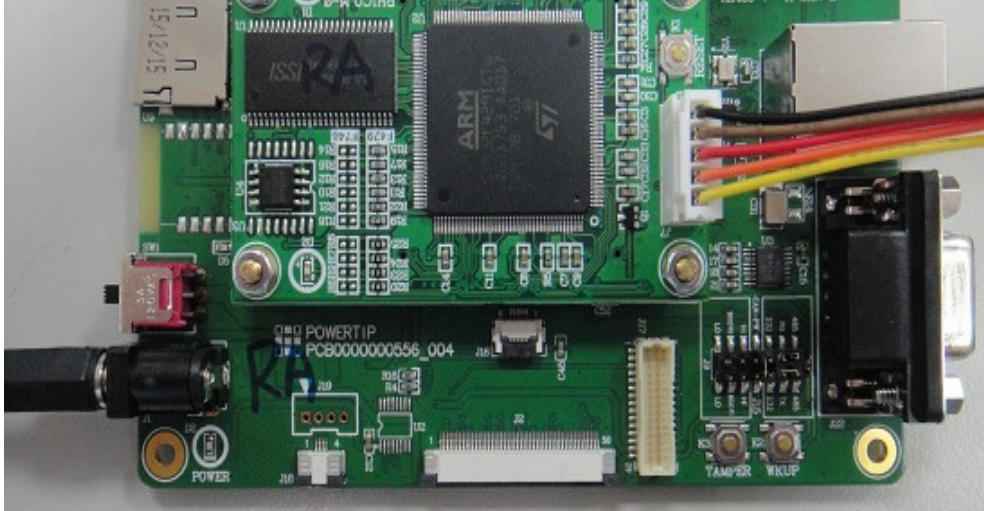

#### 步驟二 (Step 2)

 取完成步驟一的待燒錄 PCBA 並打開電源開關, 開關位置如下圖所示 After step 1, turn ON the power (see the power switch as below)

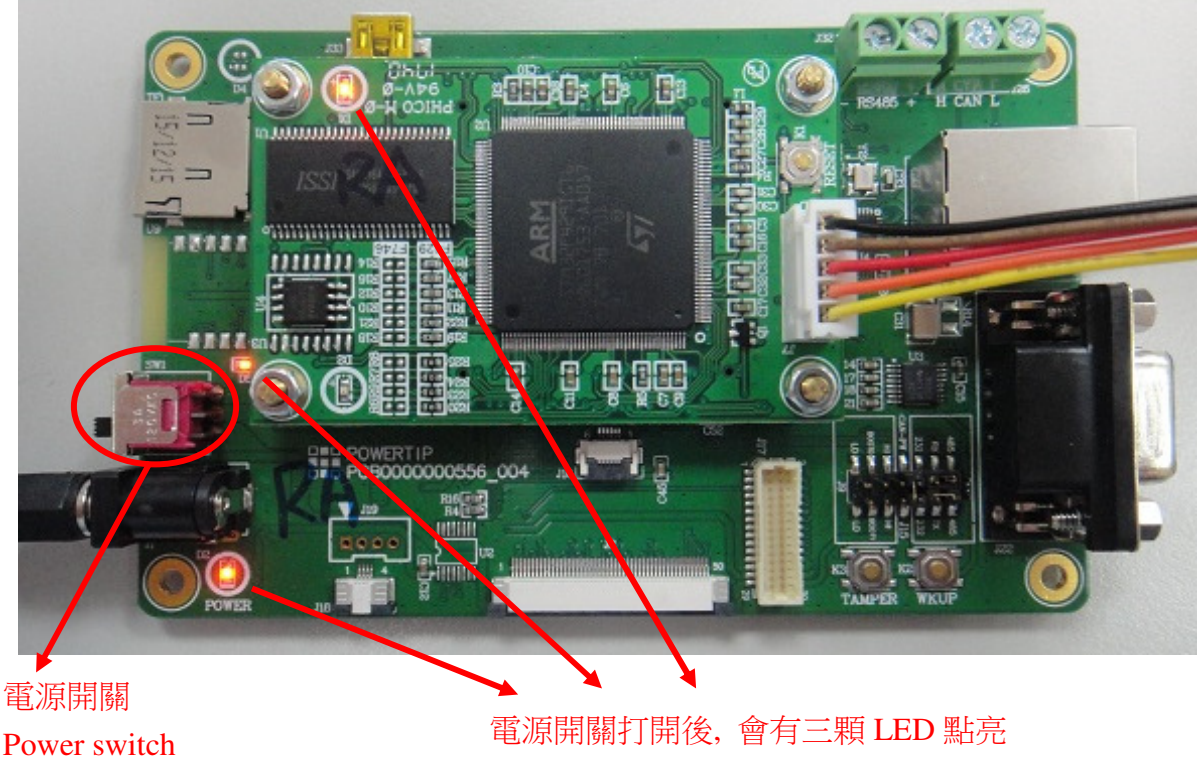

The 3 LEDs will turn on when the power is on.

電源線另一頭請接 DC 9V ~ 12V

Power cable have to connect with DC 9V ~ 12V

步驟三 (Step 3) 執行 Keil5 程式, 執行後出現如下畫面 Open Keil 5 program as below

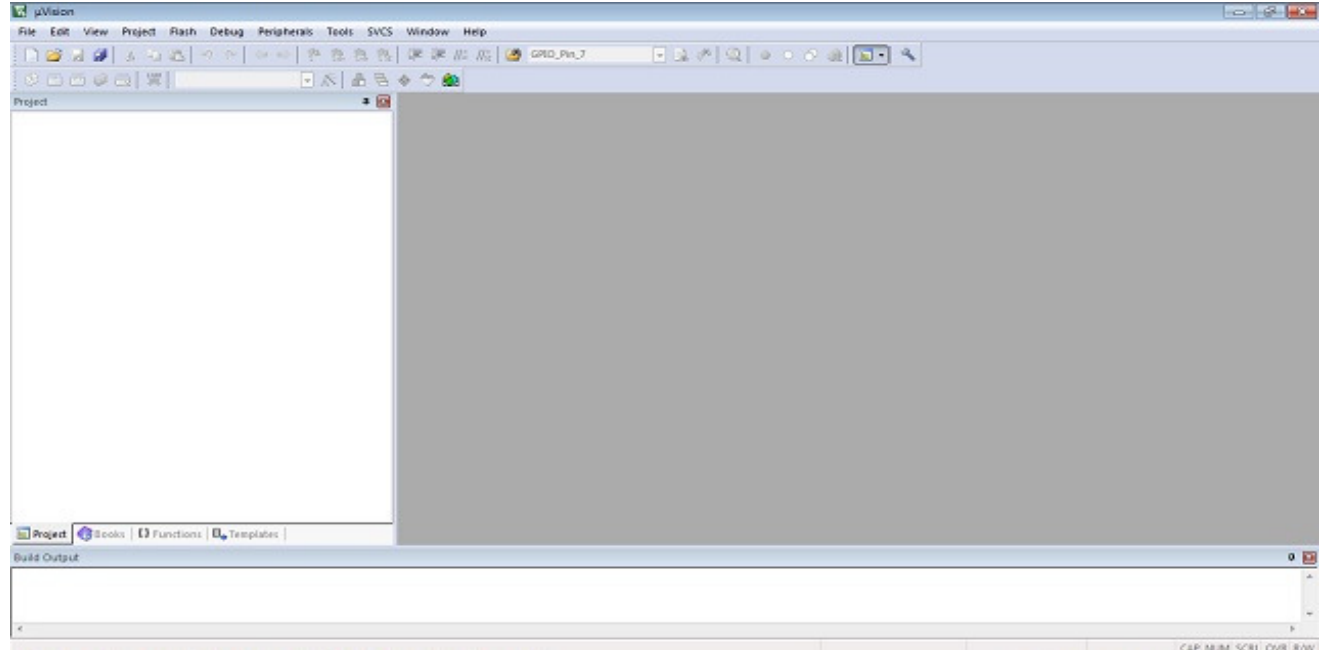

點選 Project → Open Project 後畫面如下

Click Project  $\rightarrow$  Open Project as below

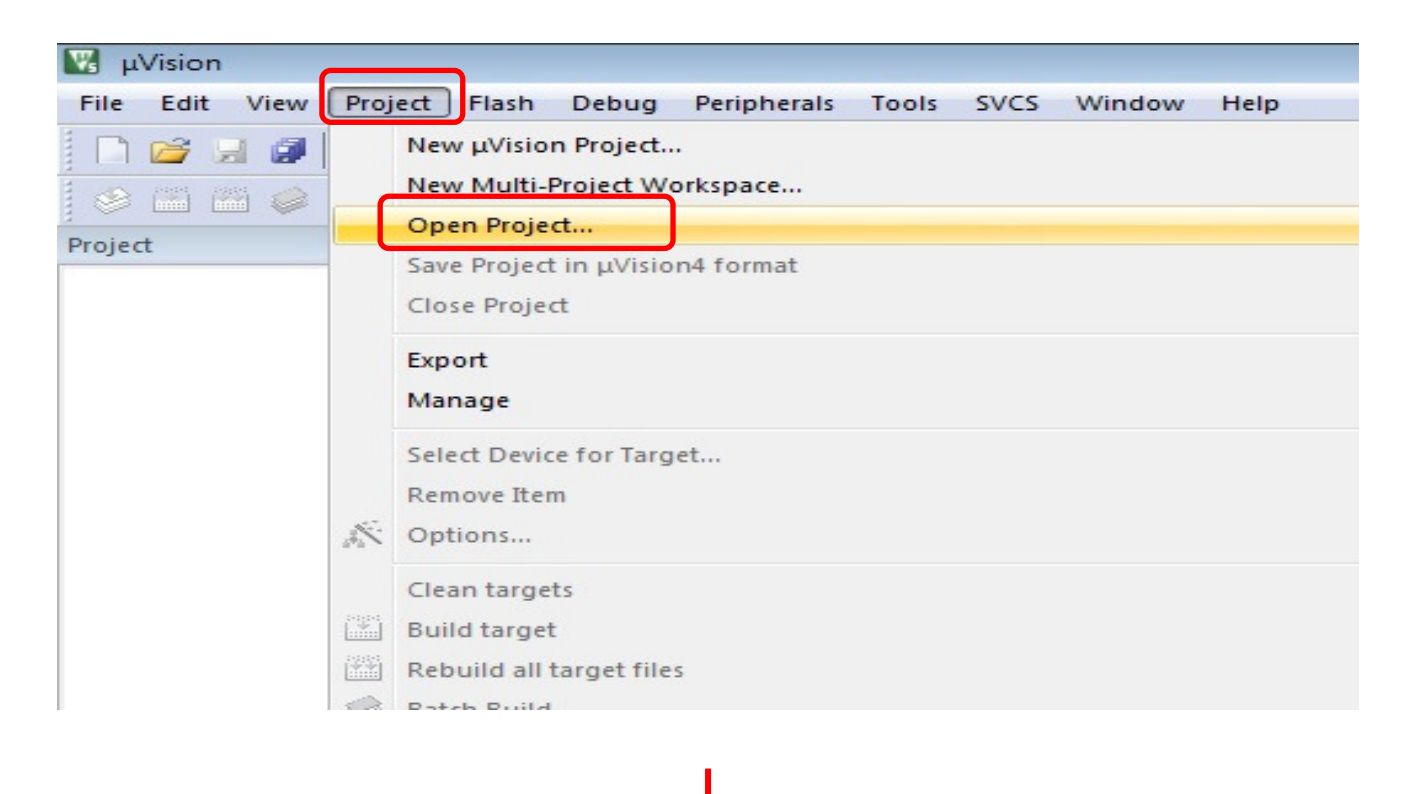

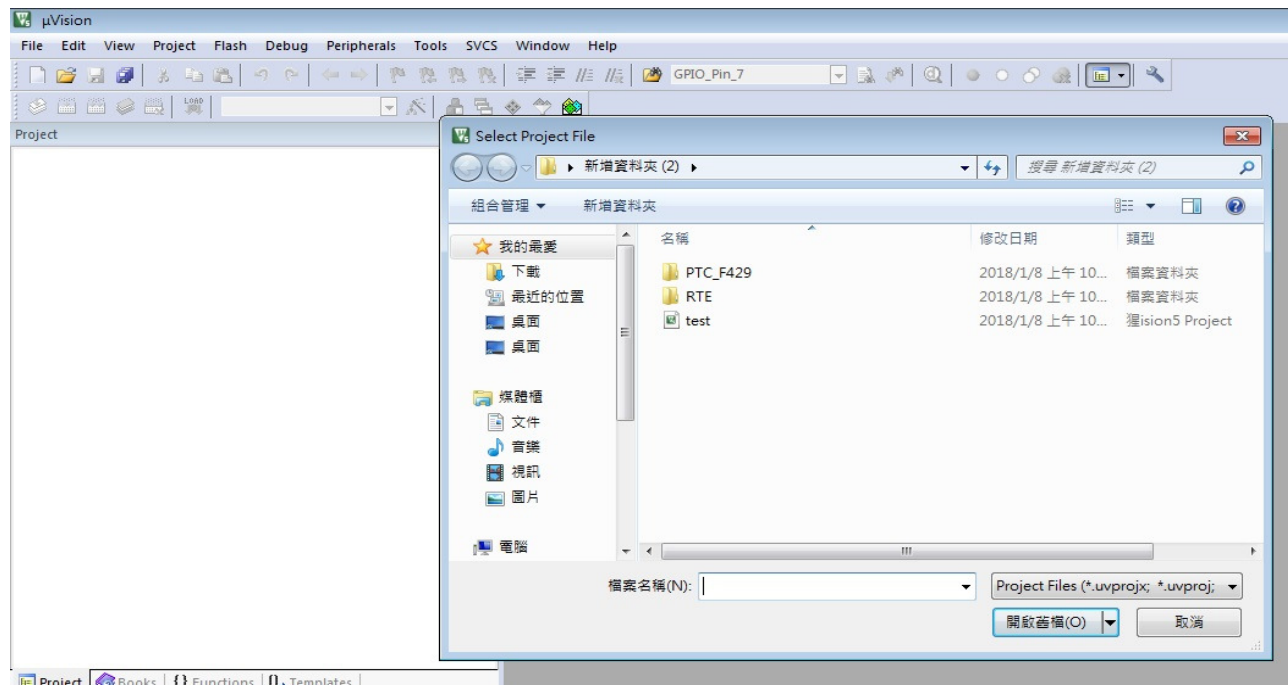

#### 選擇 PLM 下載的 P05D00055-00\_001.uvprojx , 然後按開起舊檔, 如下所示

Select firmware project file and click open as below

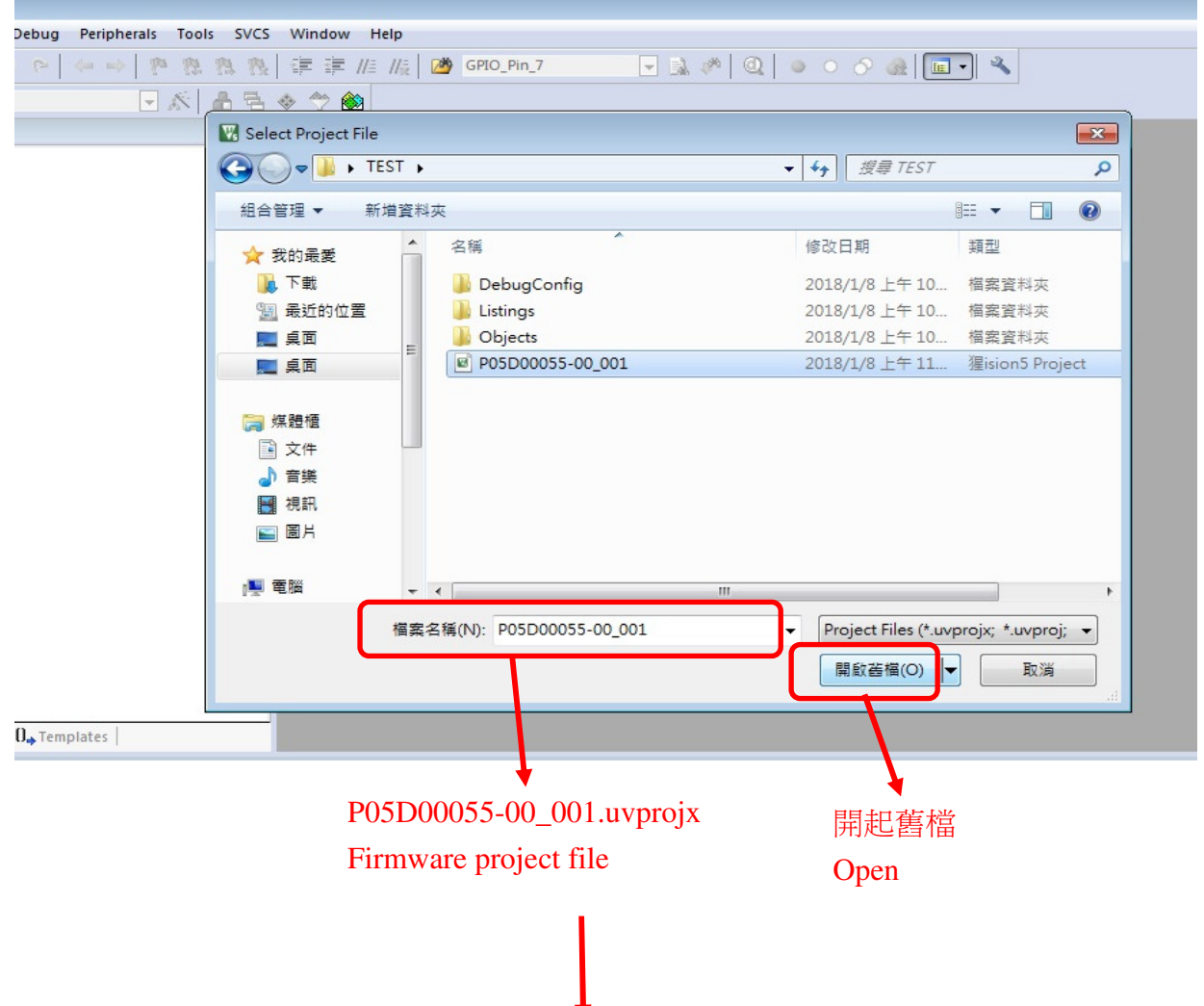

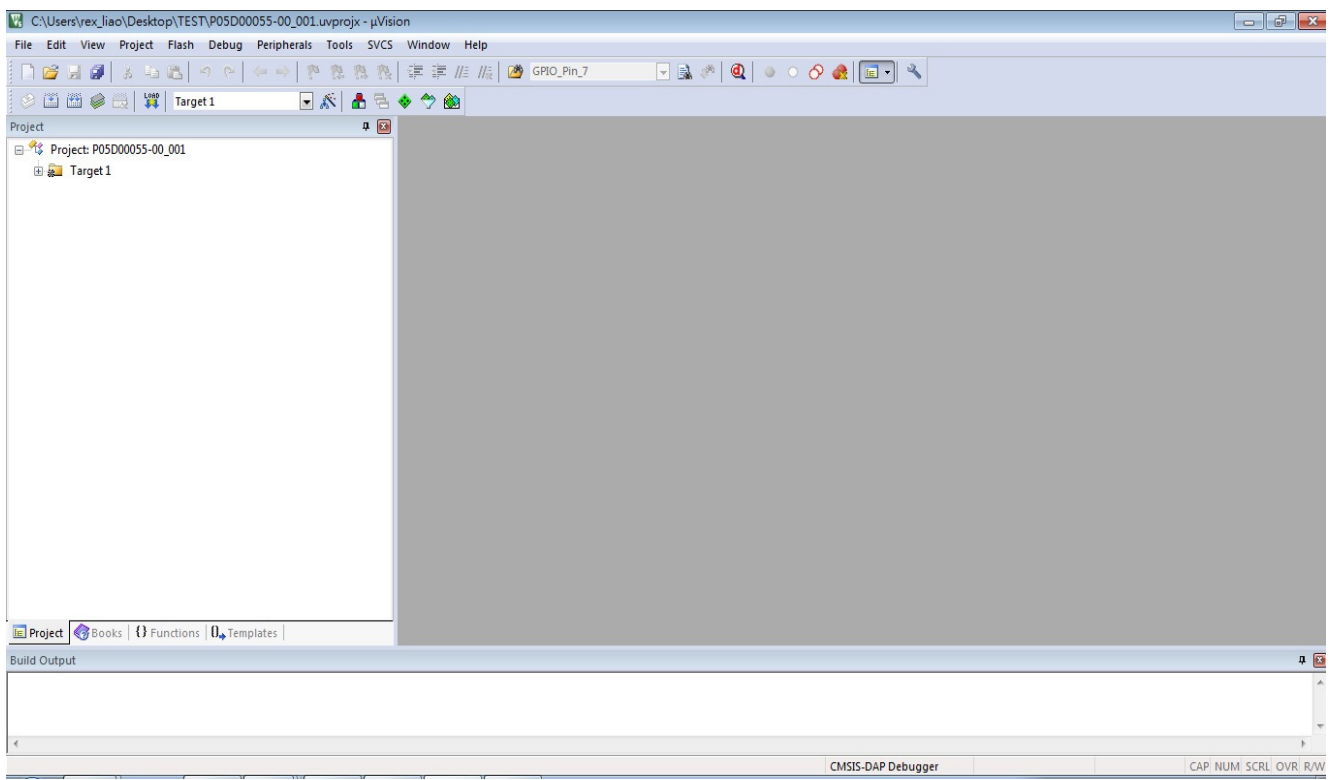

步驟四 (Step 4)

點選 Flash → Configure Flash Tool 後畫面如下

Click Flash → Configure Flash Tool, as below

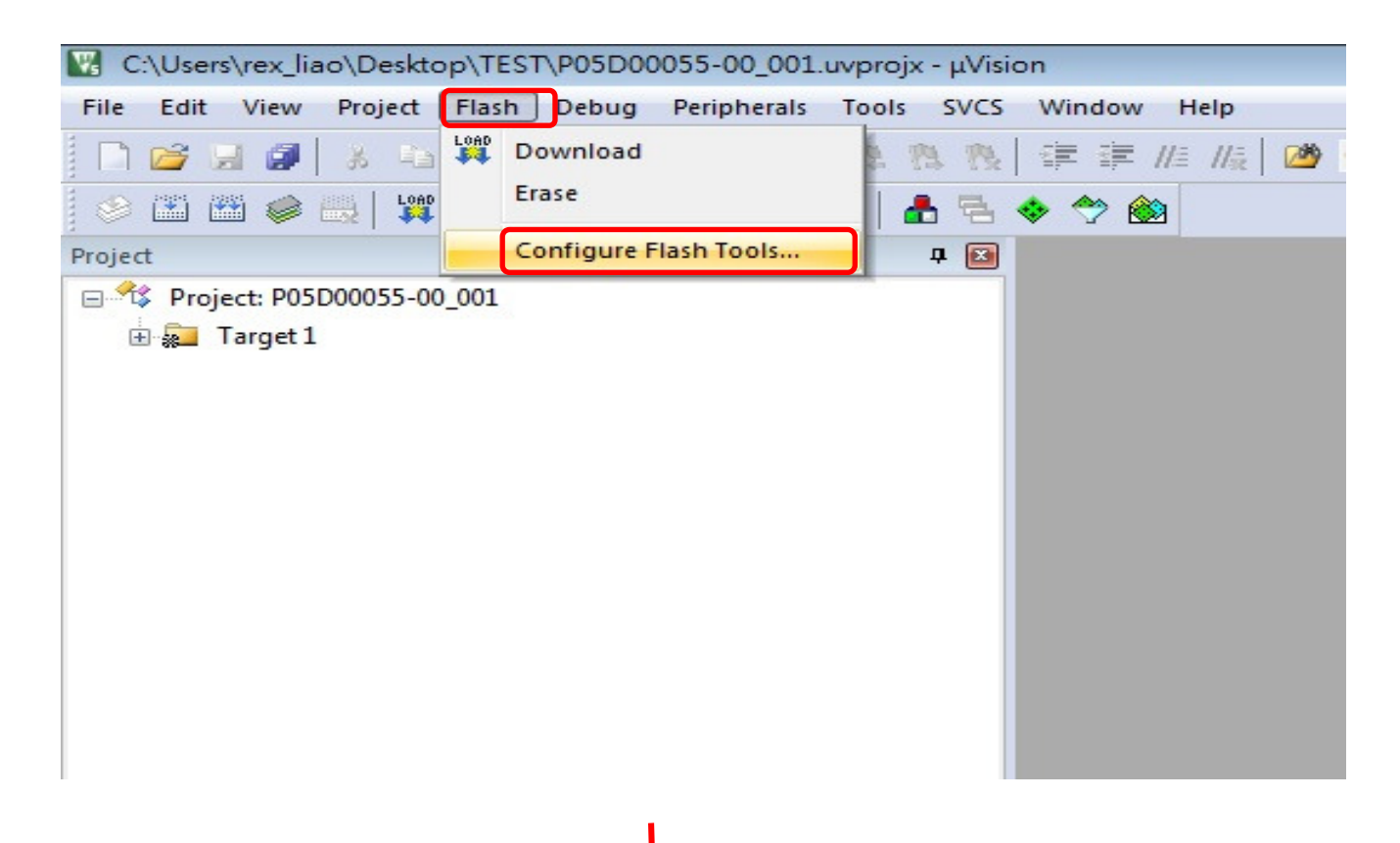

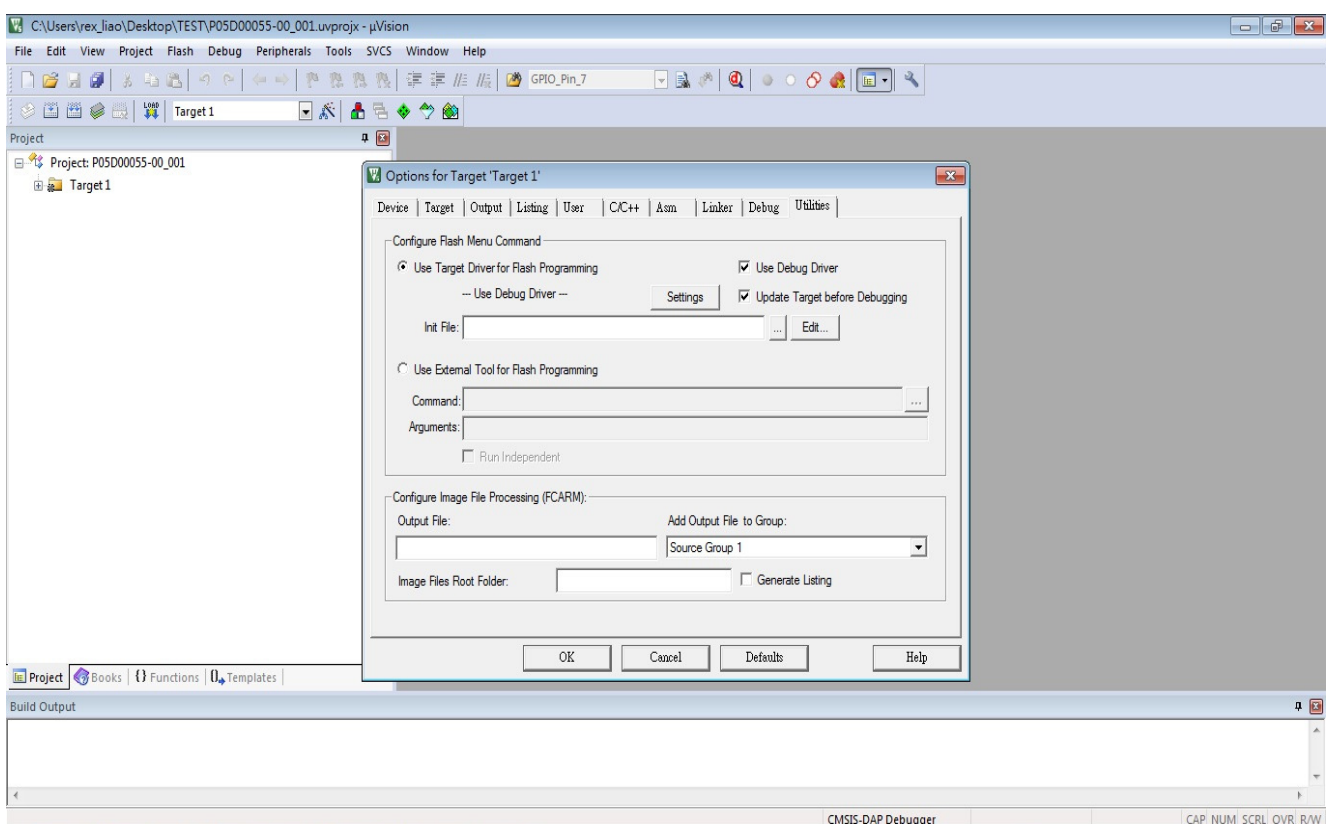

### 點選 Debug 後畫面如下 Click Debug, as below

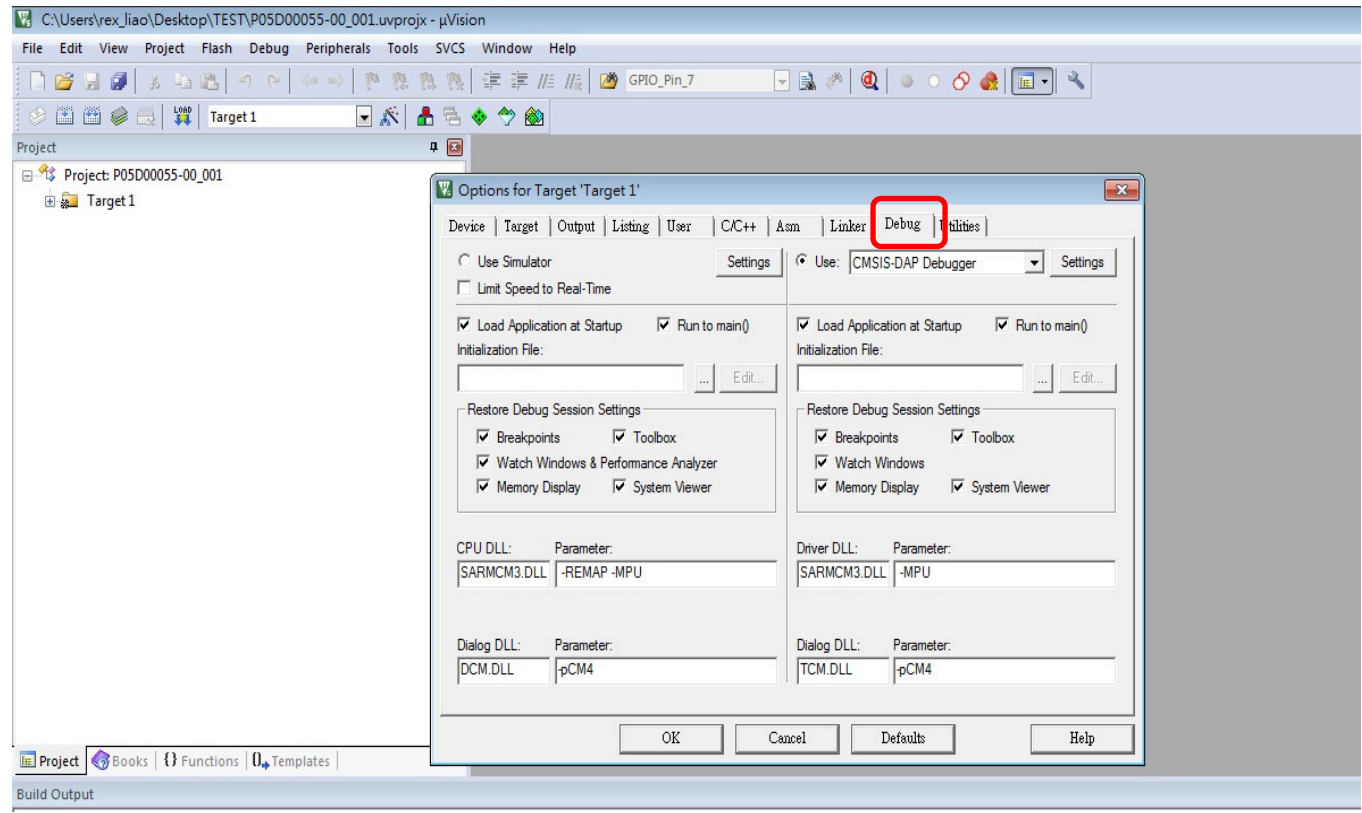

#### 點選右'上角 user 旁三角型選項後畫面如下

#### Click selection item as below

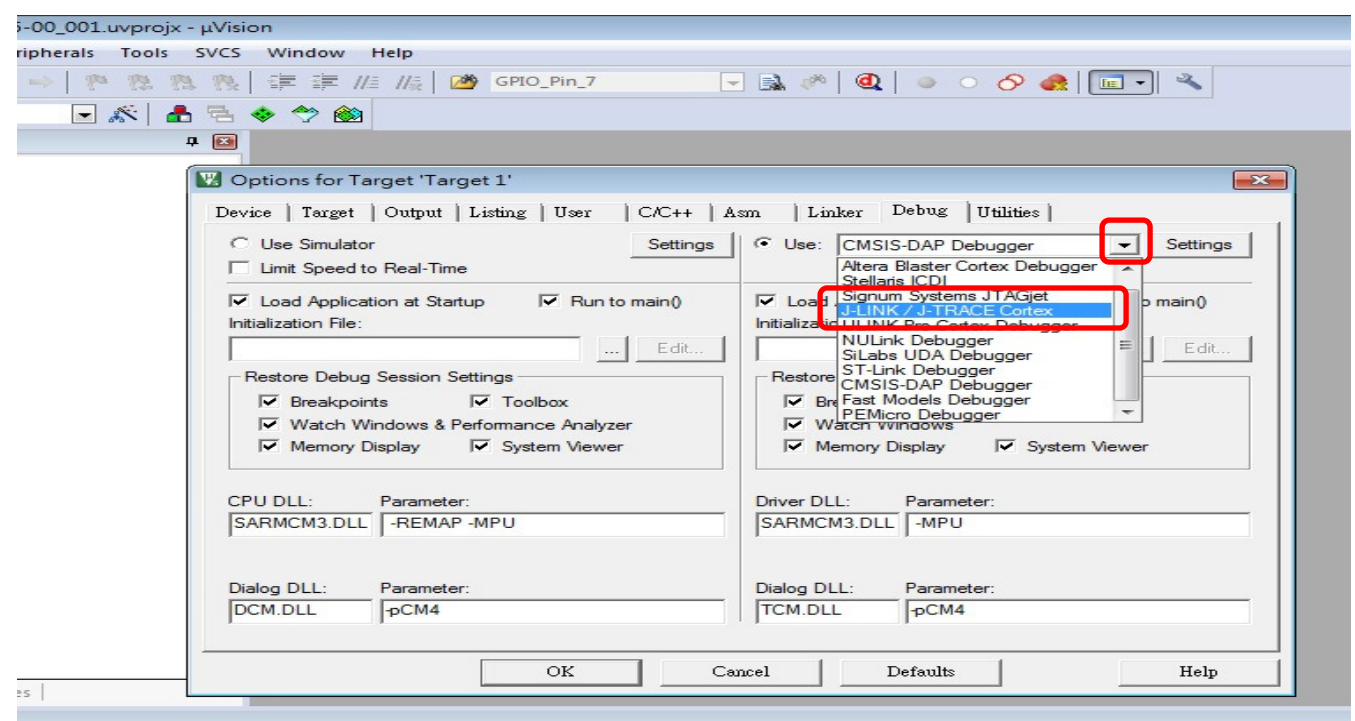

#### 選取 J-LINK / J-TRACE Cortex 後按下旁邊的 Setting 畫面如下所示

Select J-LINK / J-TRACE Cortex and click Setting, as below

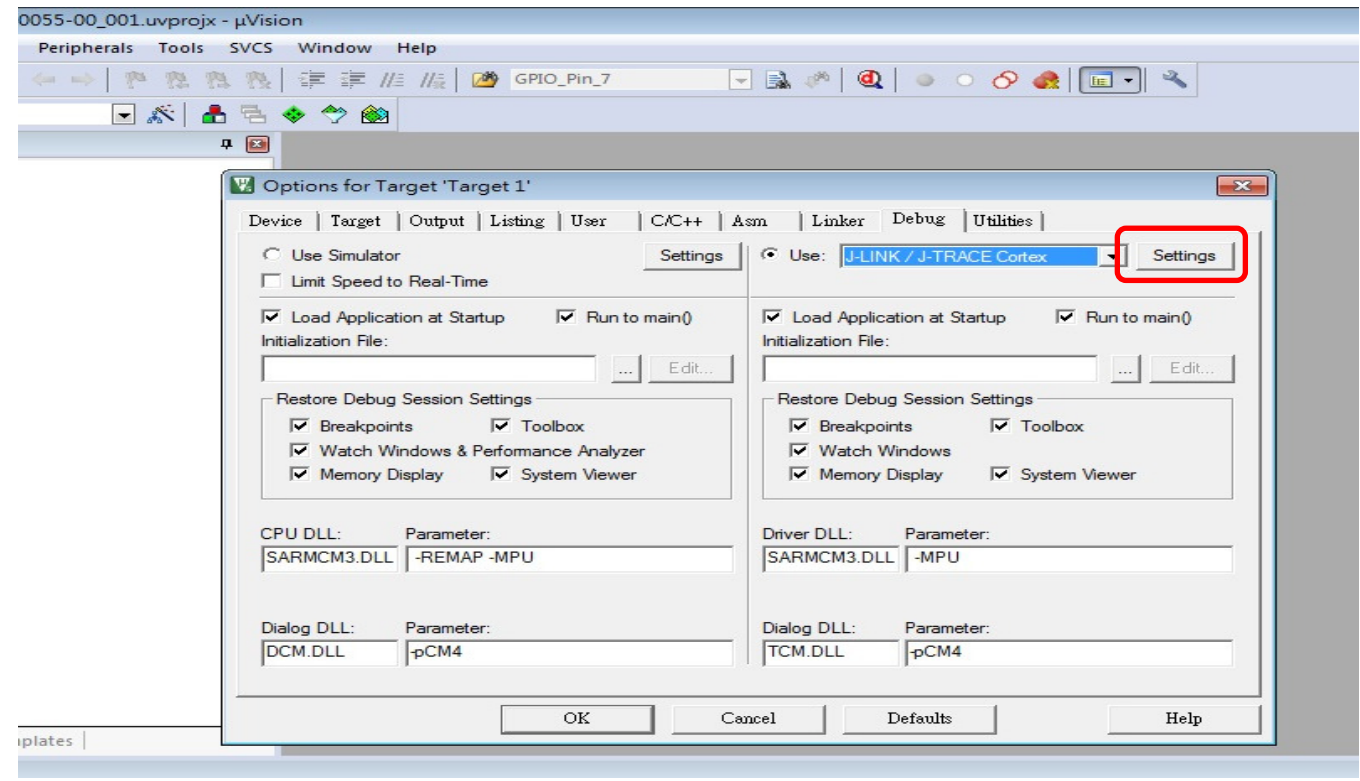

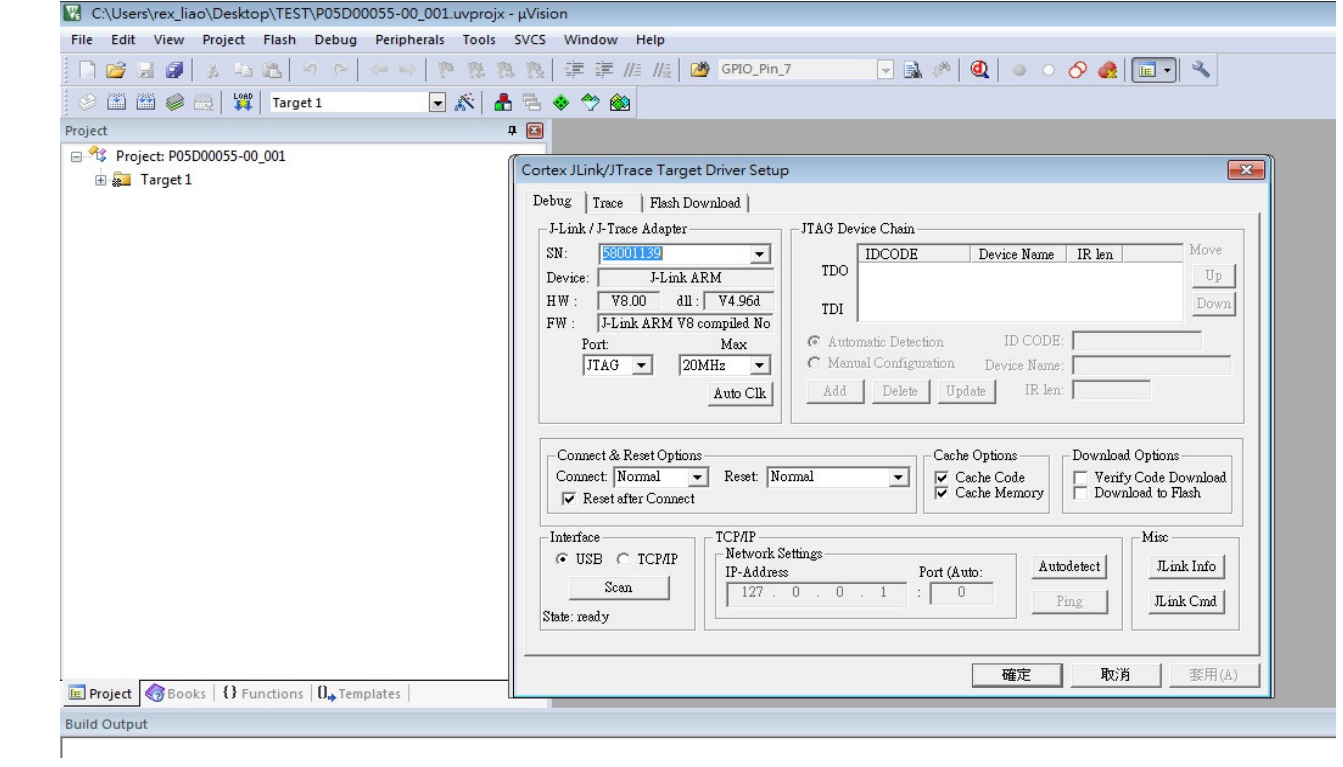

#### 點選 Port 旁三角型選項後畫面如下

Click Port selection as below

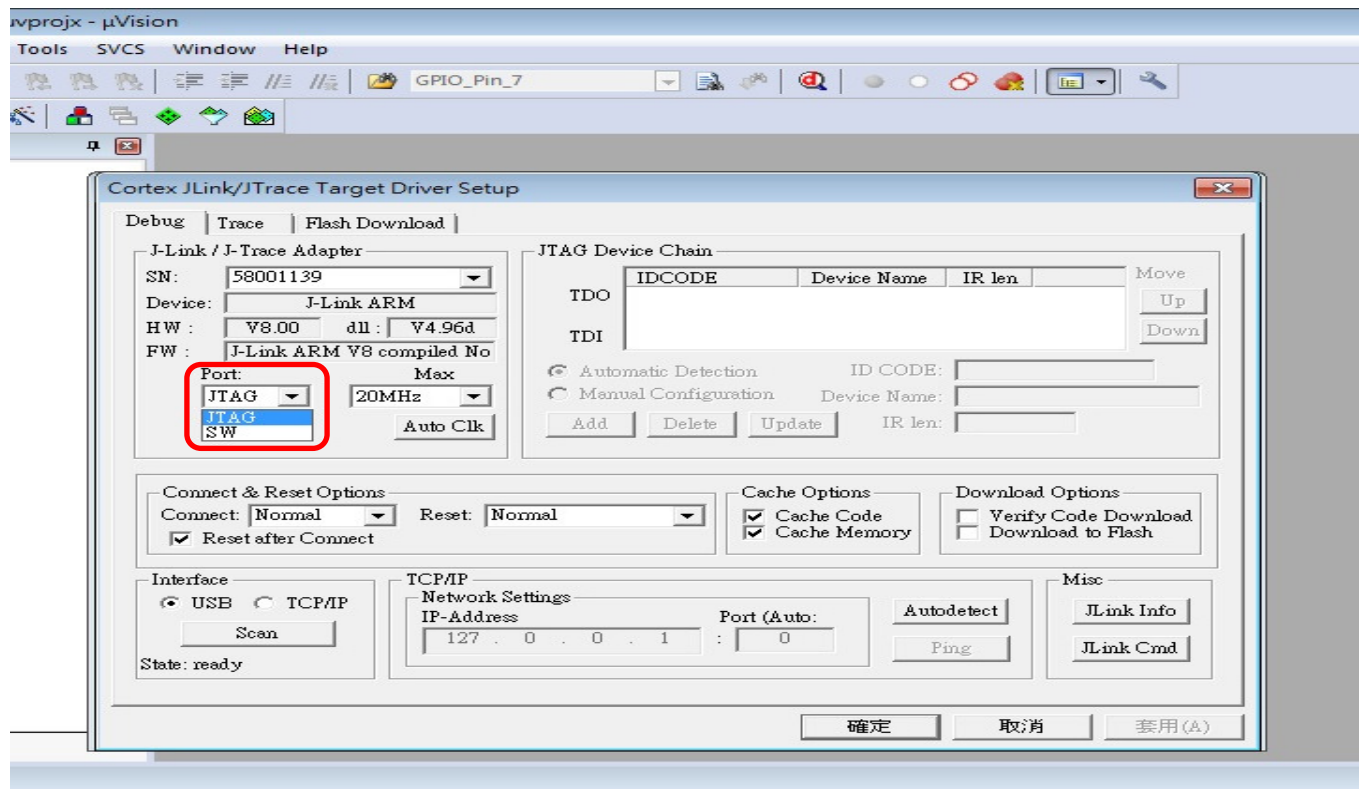

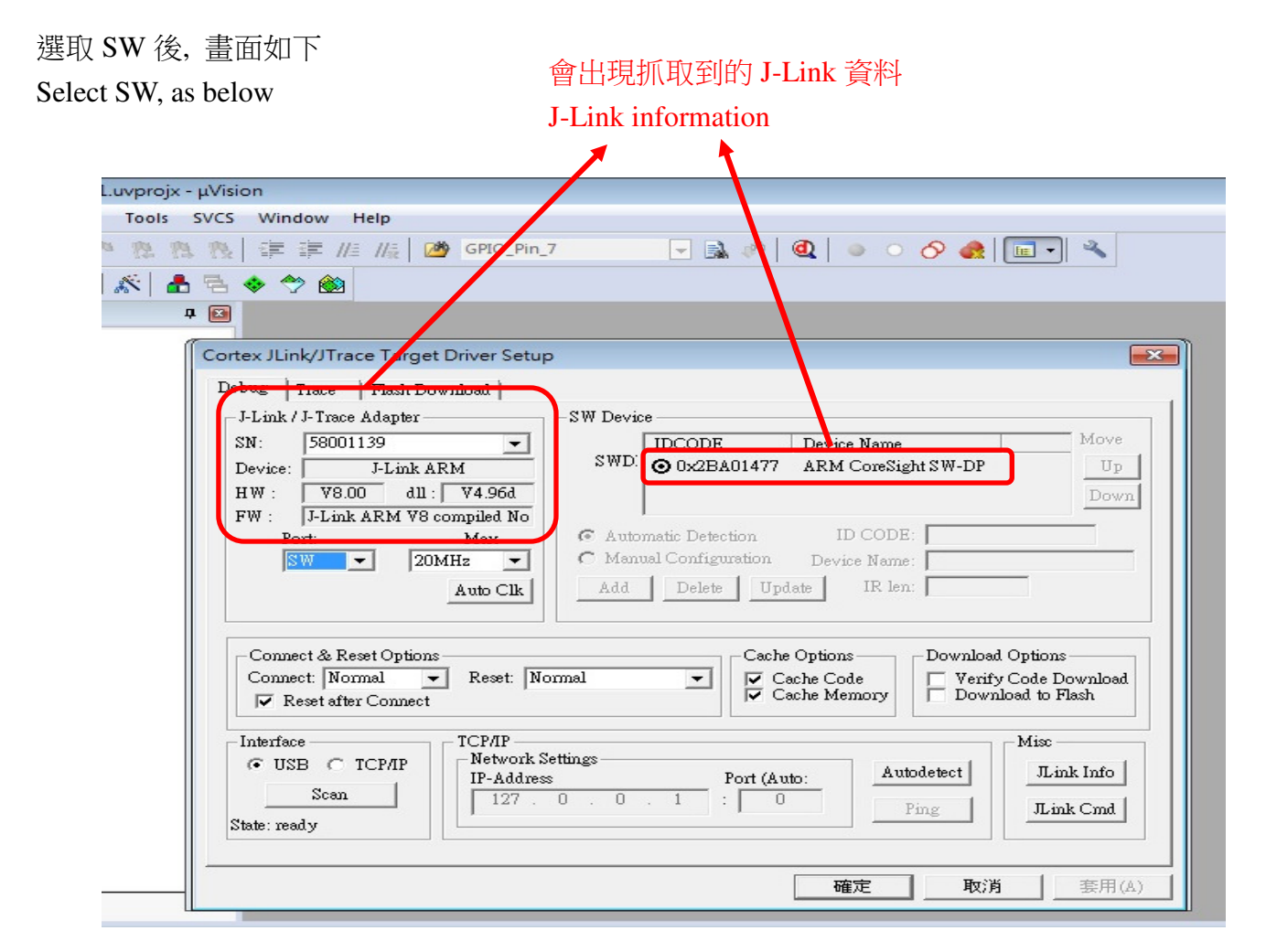

#### 點選確定後畫面如下

#### Click YES, as below

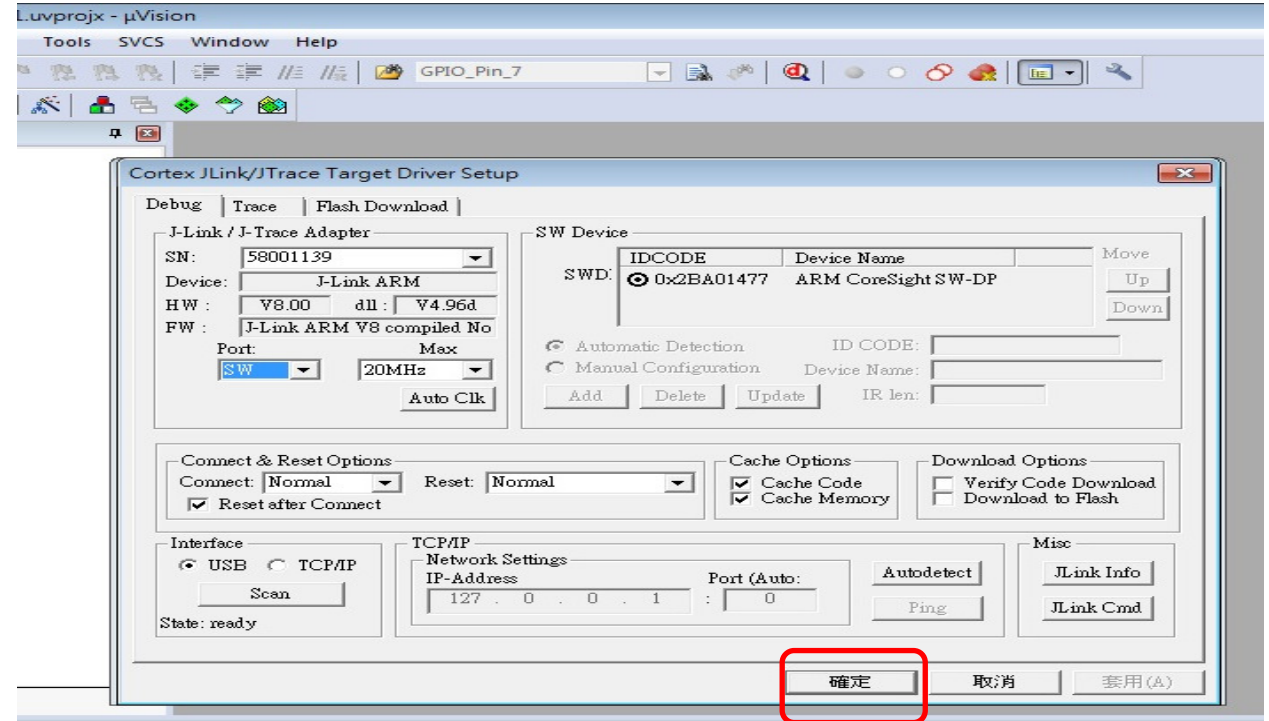

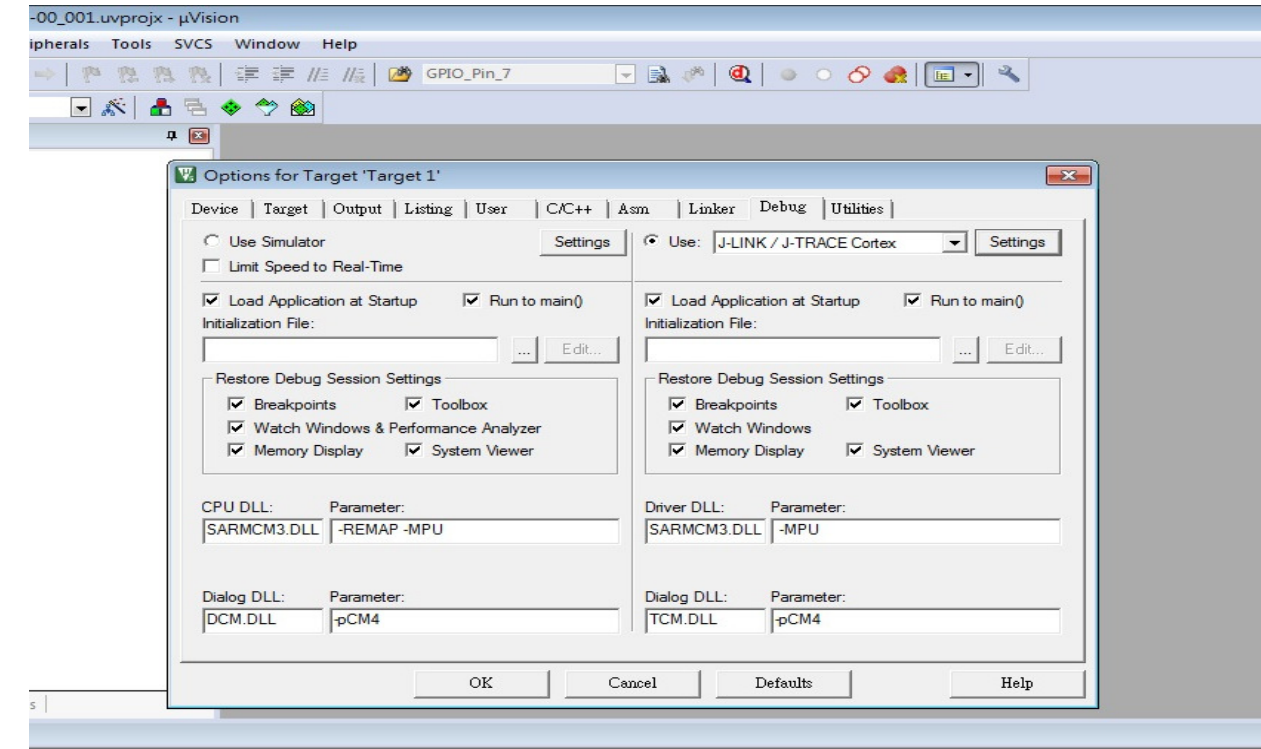

#### 點選 OK 後畫面如下 Click OK, as below

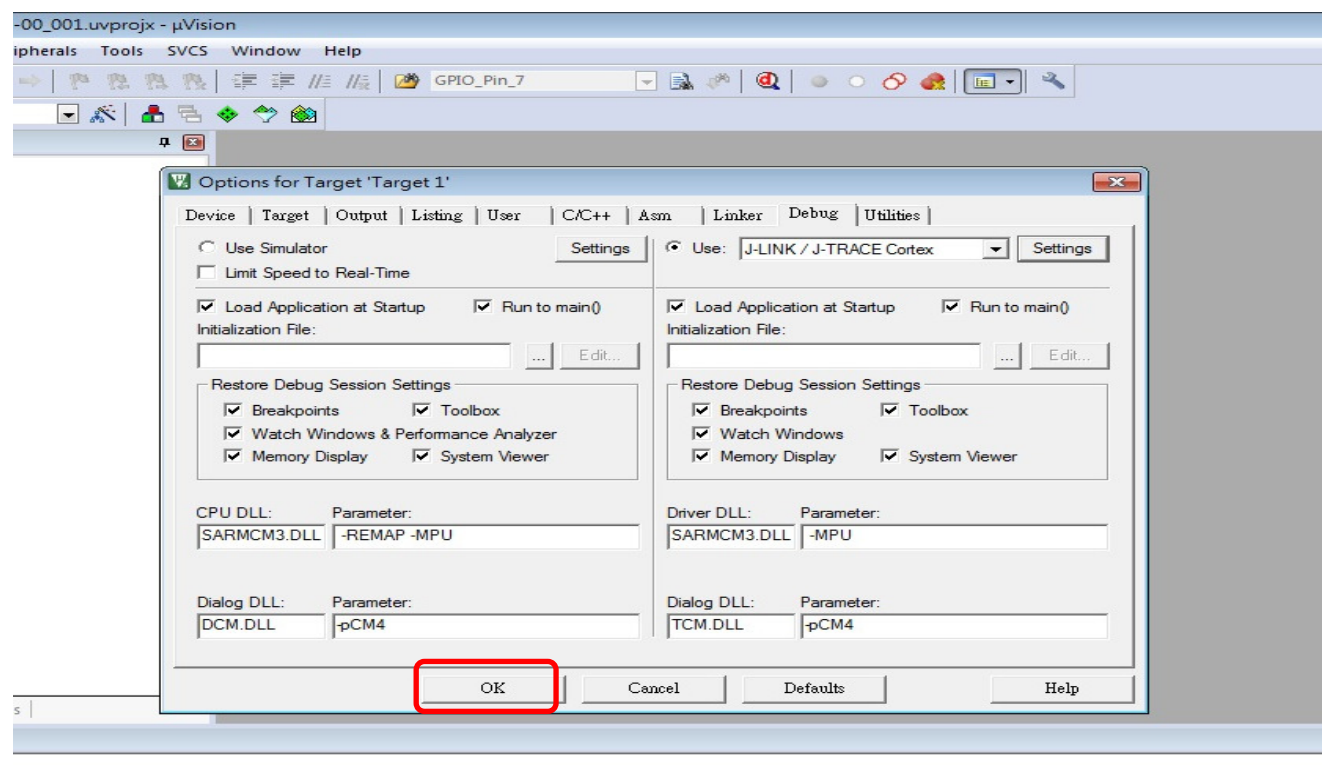

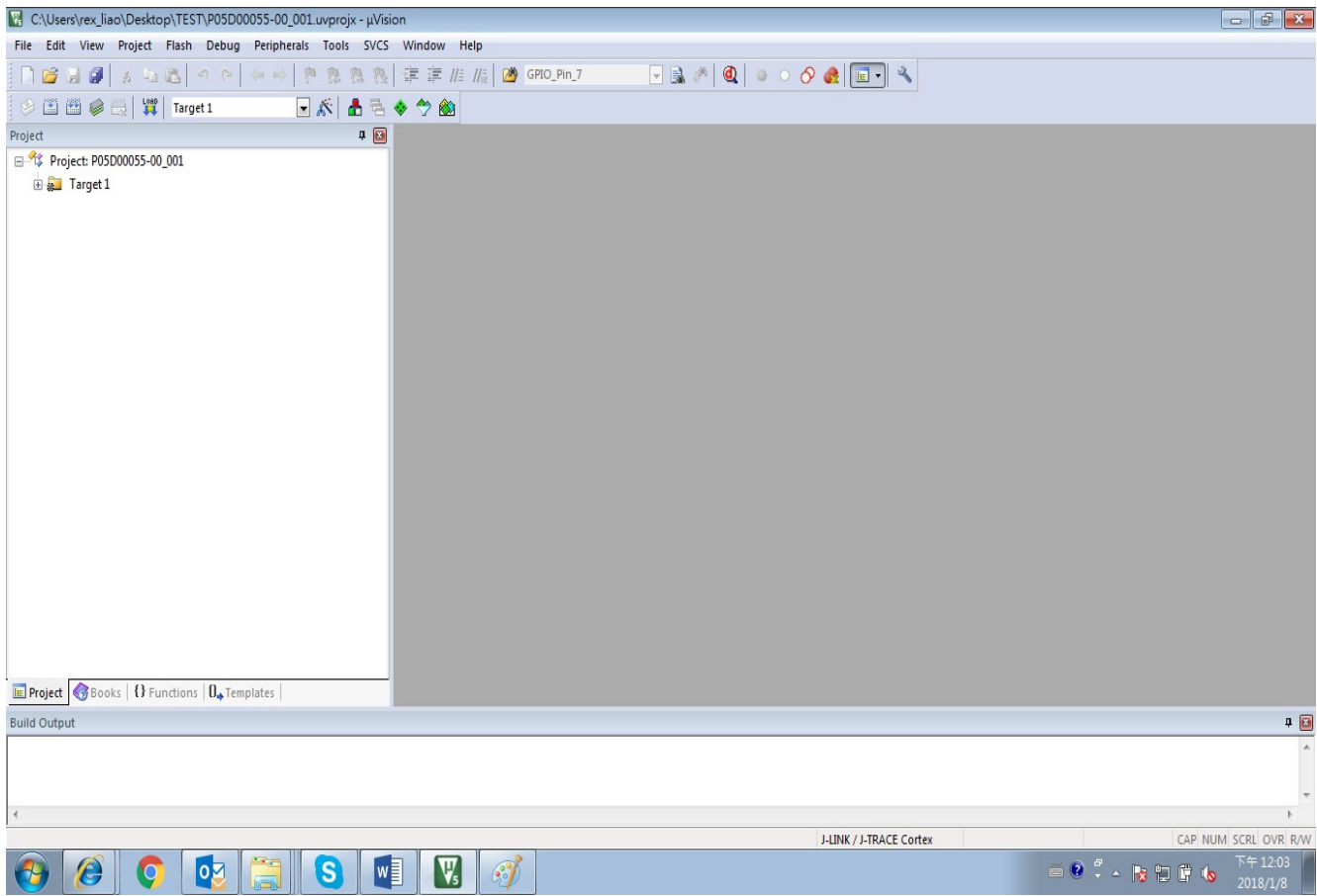

點選 LOAD 圖型後, 程式將會開始進行燒錄, 需要花費數分鐘, 畫面如下 Click LOAD button to upload firmware into PCBA automatically

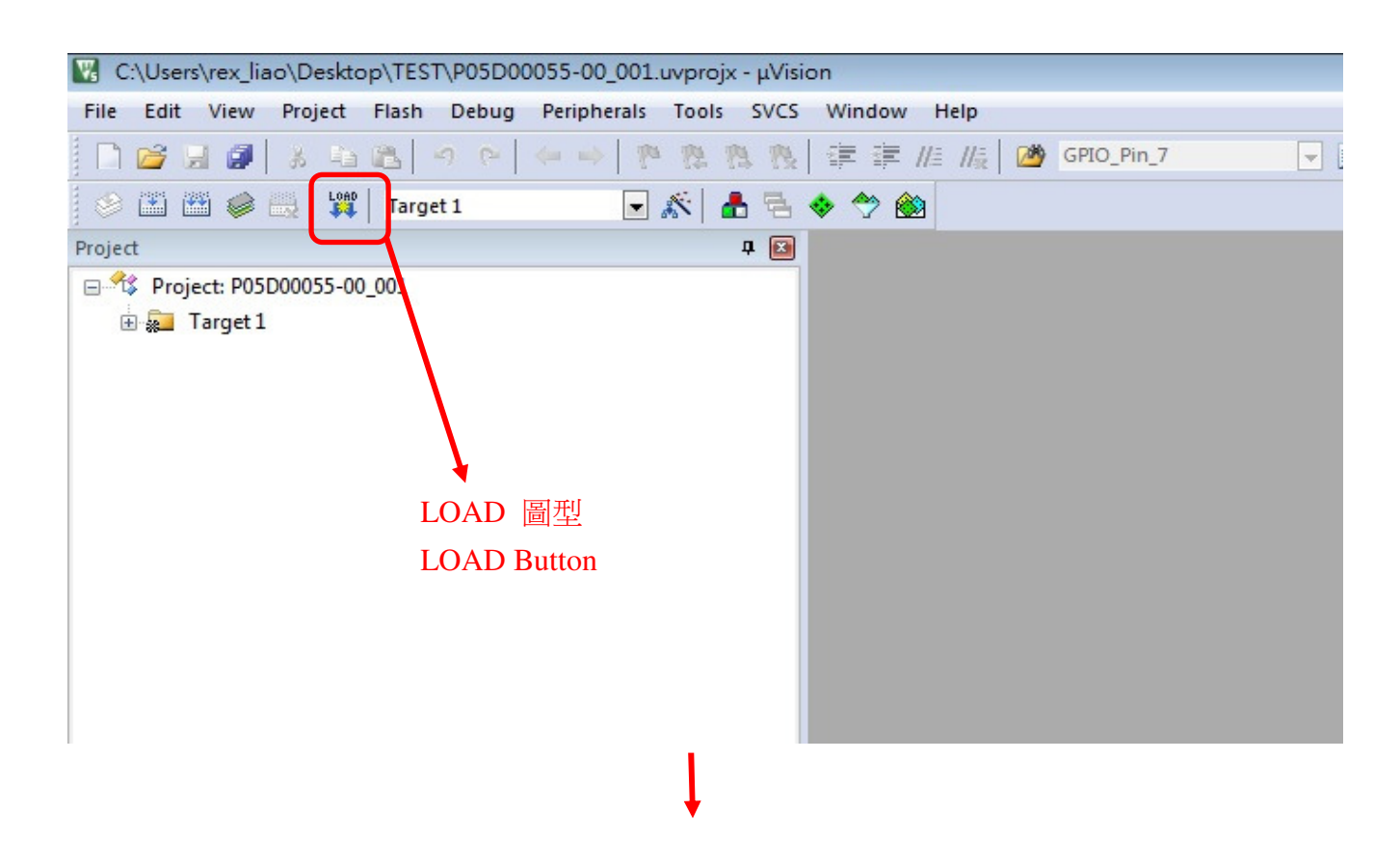

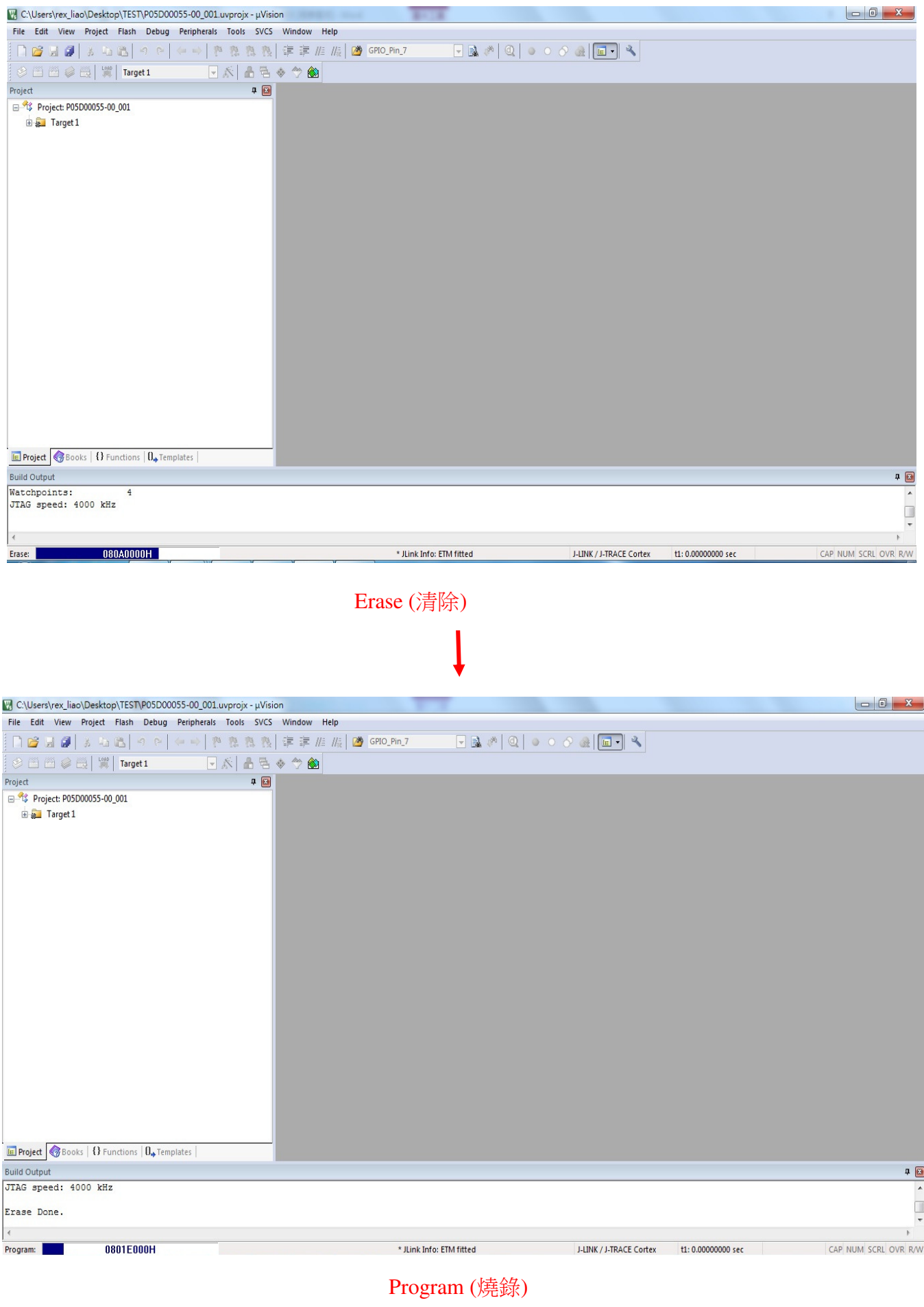

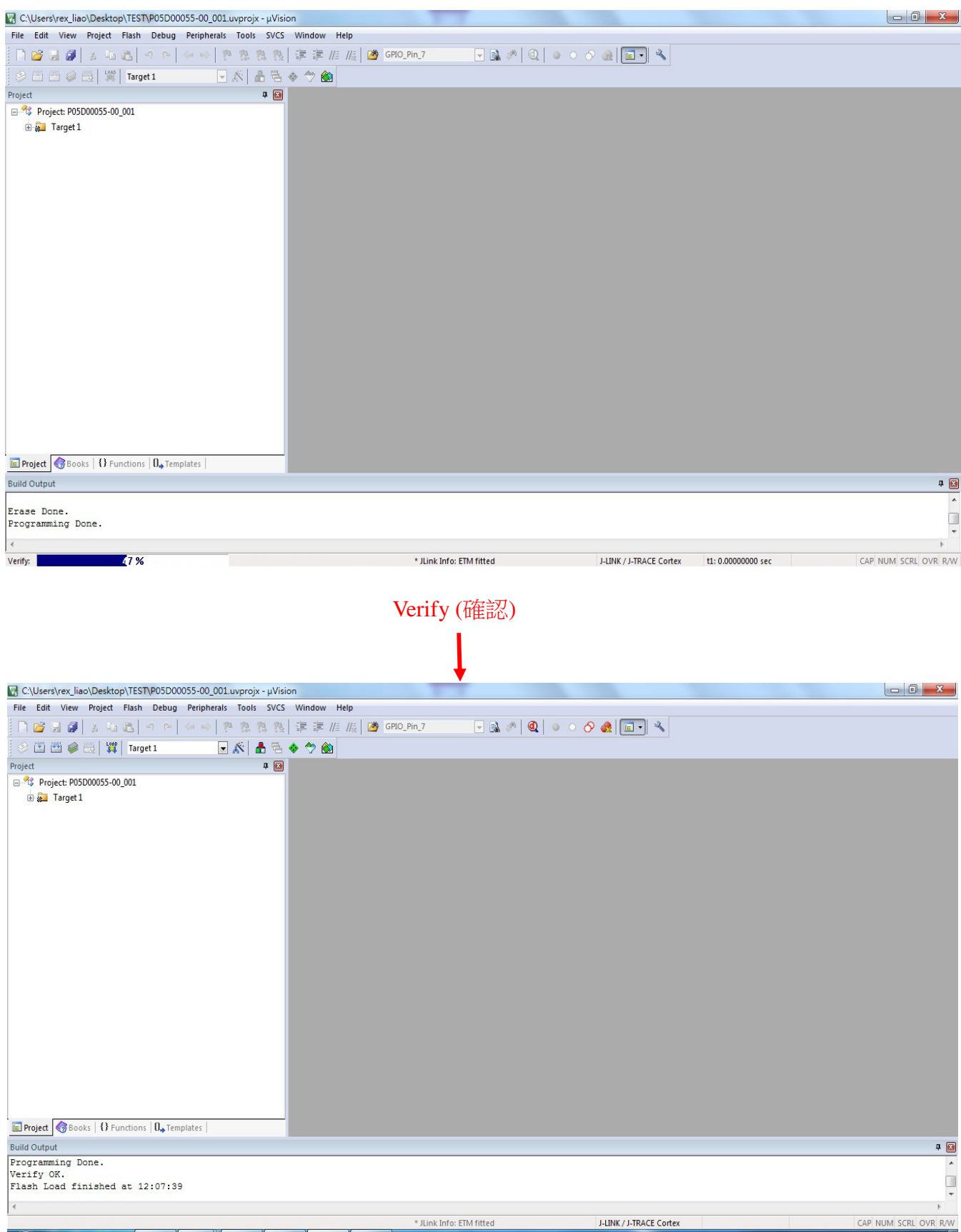

Finished (完成)

程式已經燒錄完成, 關閉電源並移除 J-Link 轉接線與電源 cable

Designed firmware loaded finished and turn off power, remove programming cable and power cable.

## 附件一 -- J-Link 轉接線製作說明

### Appendix 1-- Programming Cable

- 一、準備物料 (Material)
	- 1. pitch 2.54mm 雙排(2\*10 pin) 壓排母座接頭(含線材壓著完成), 如下圖所示 Pitch 2.54mm (2\*10pin) IDC connector with cable, as below

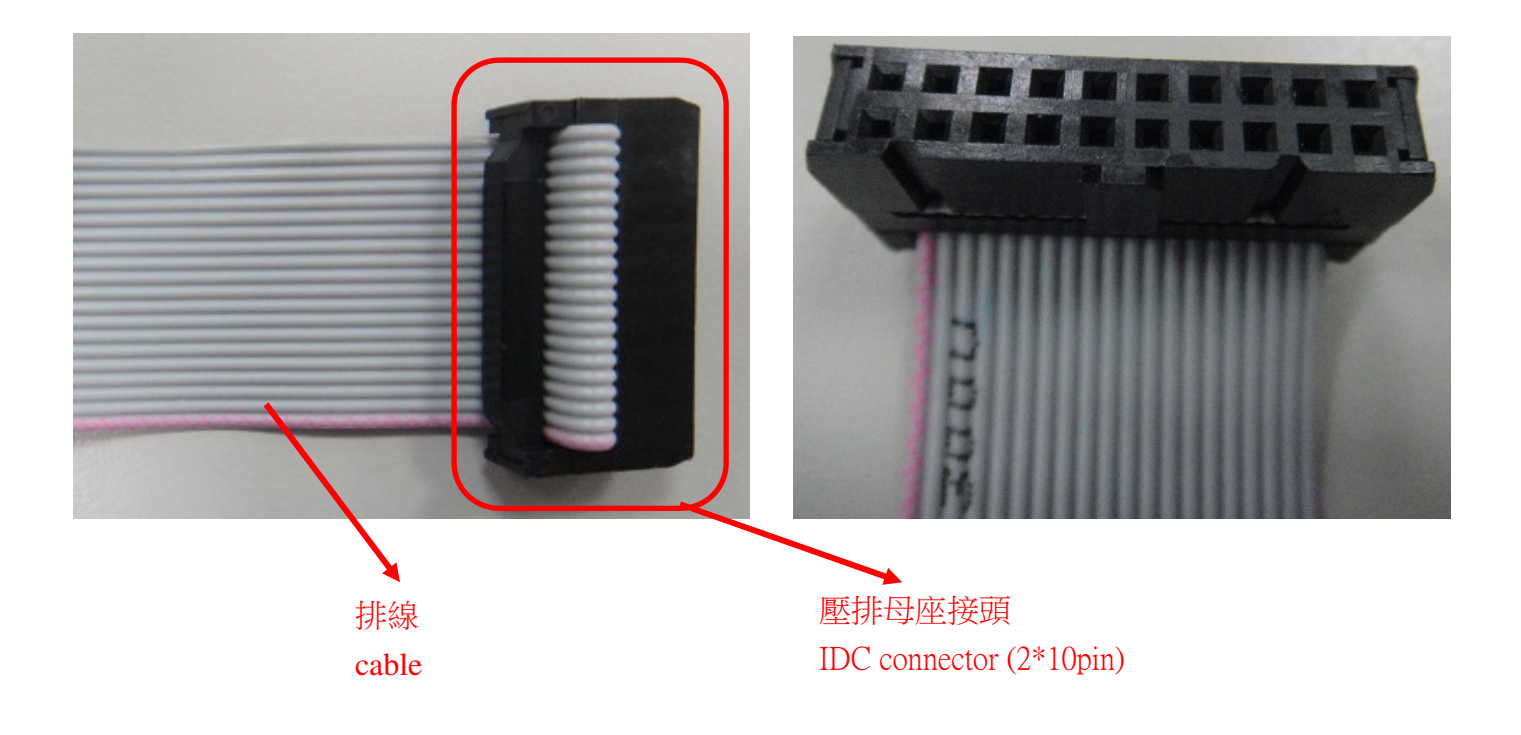

 2. pitch 2.5mm 母座 5pin (含線材), 如下圖所示 Pitch 2.5mm Housing (5pin) include cable, as below

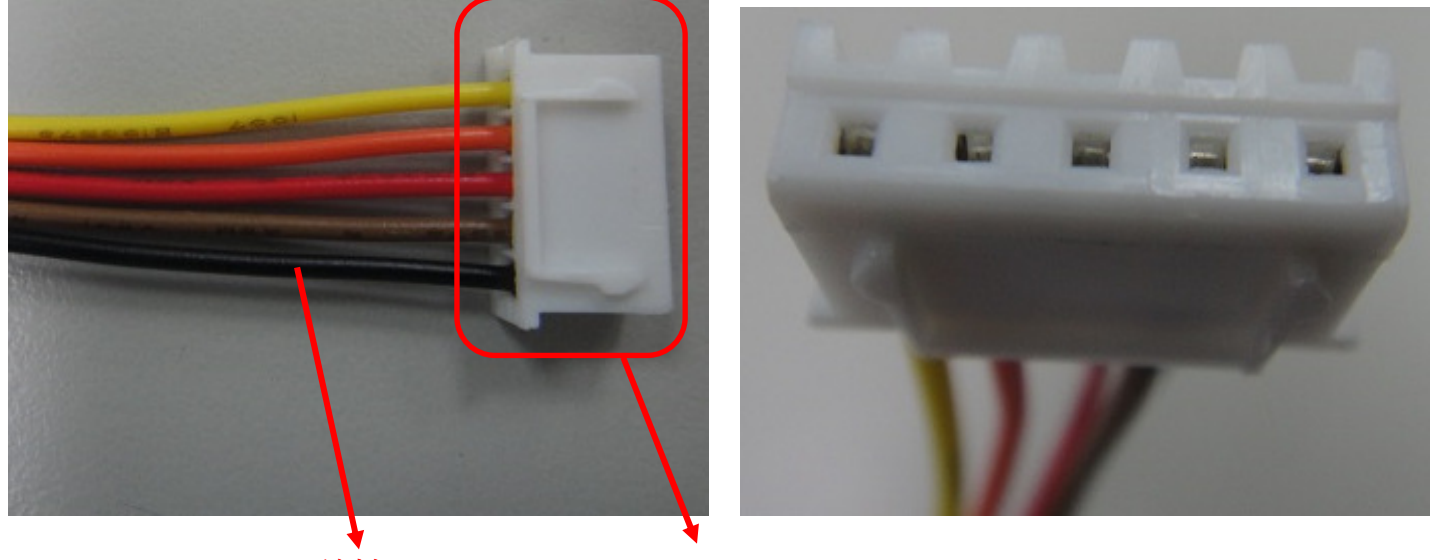

線材 Pitch 2.5mm 母座接頭

#### 二. 作法 (Procedure)

1. J-Link 上 pitch 2.54mm 2\*10pin 的功能如下 Pin function of J-Link as below

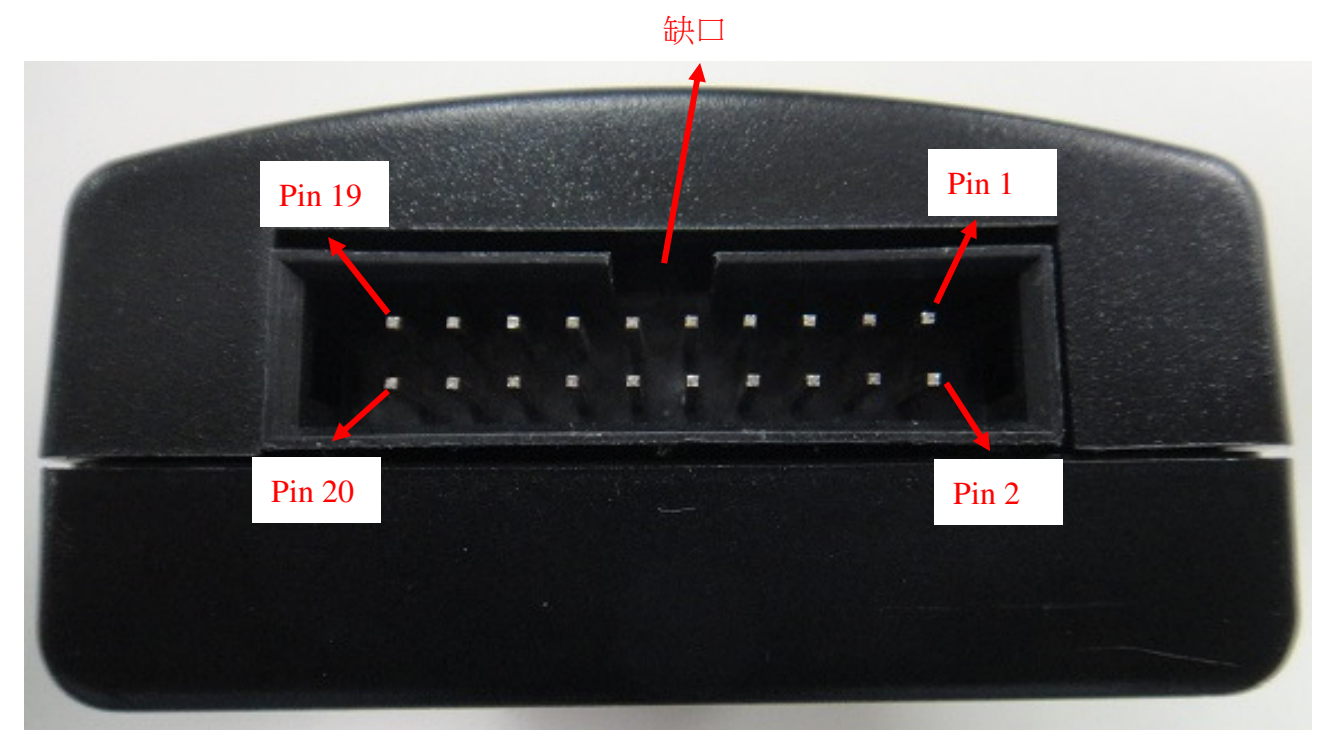

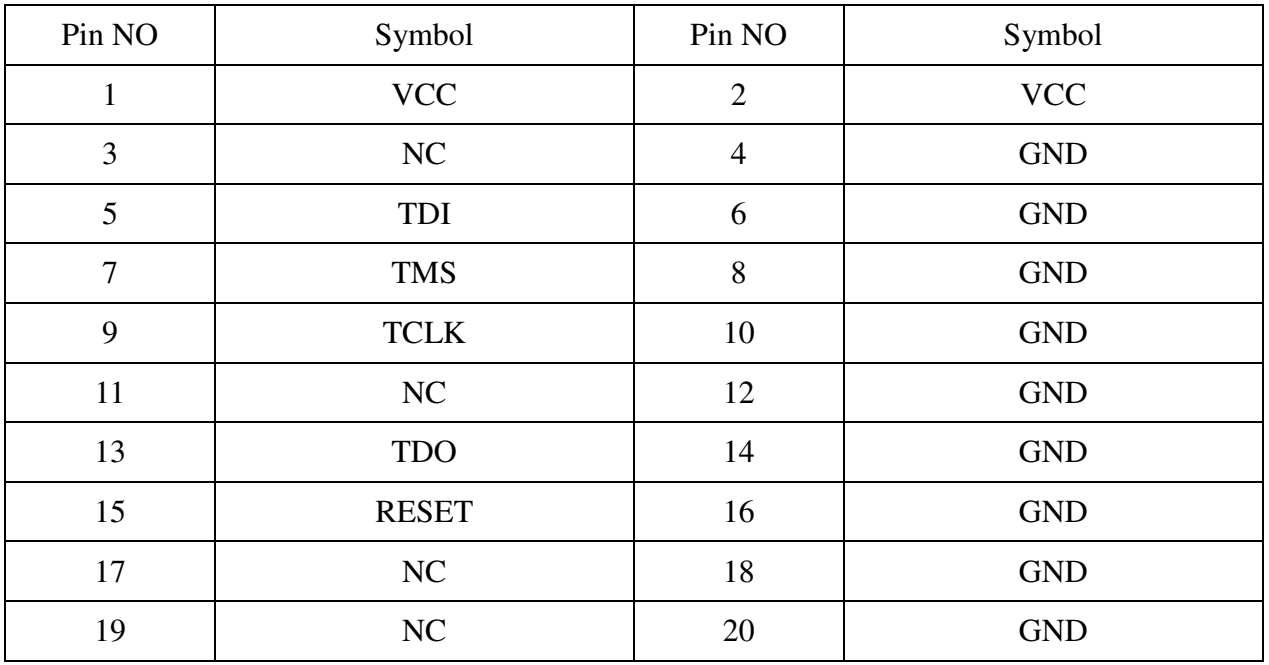

Pin function of pitch 2.5mm cable as below Pin 1  $\sqrt{P}$ in 5 卡榫 / Latch

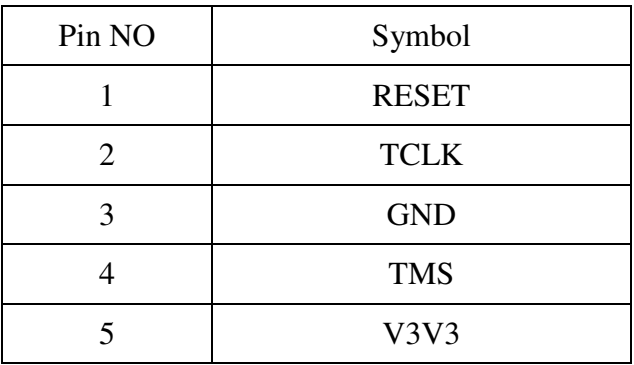

2. Pitch 2.5mm 母座加線材, 功能如下

3. 轉接線接法如下

Both cable connection (pitch 2.54mm and pitch 2.5mm), as below

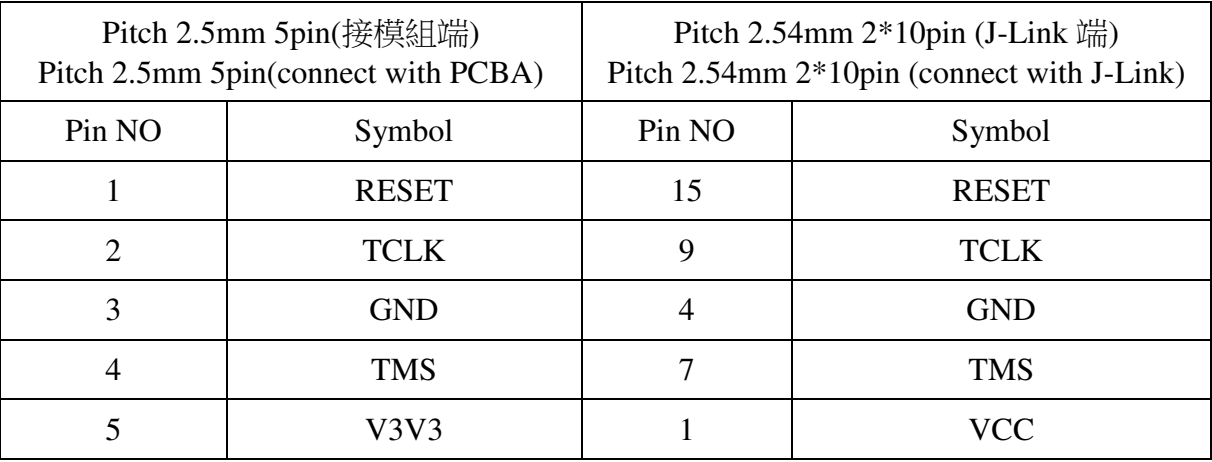

例如: pitch 2.5mm 第 1pin 要接到 pitch 2.54mm 第 15pin.

Example: pin 1 of pitch 2.5mm will be connected with pin 15 of pitch 2.54mm.

### **History of Version**

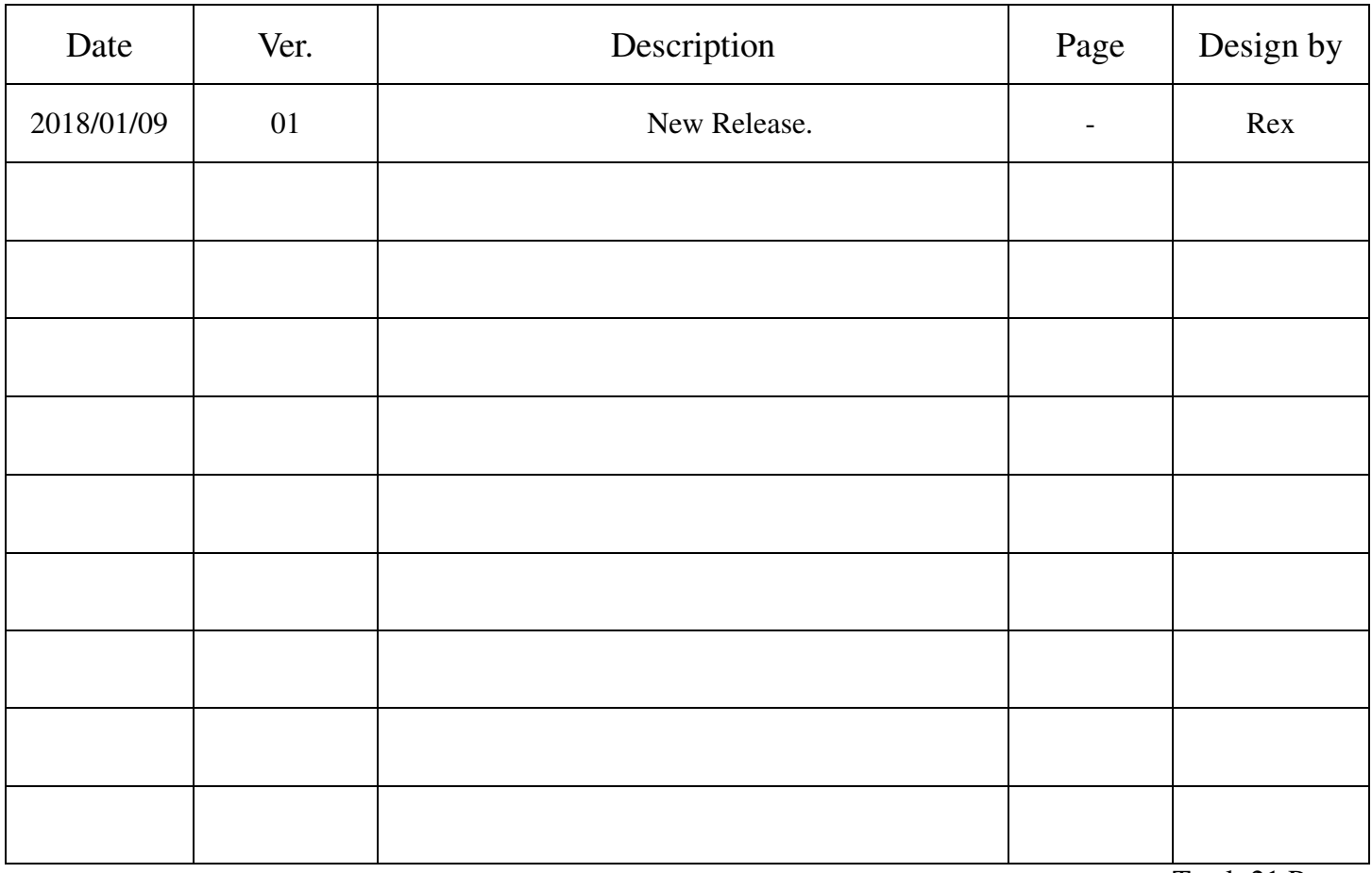

Total: 21 Page